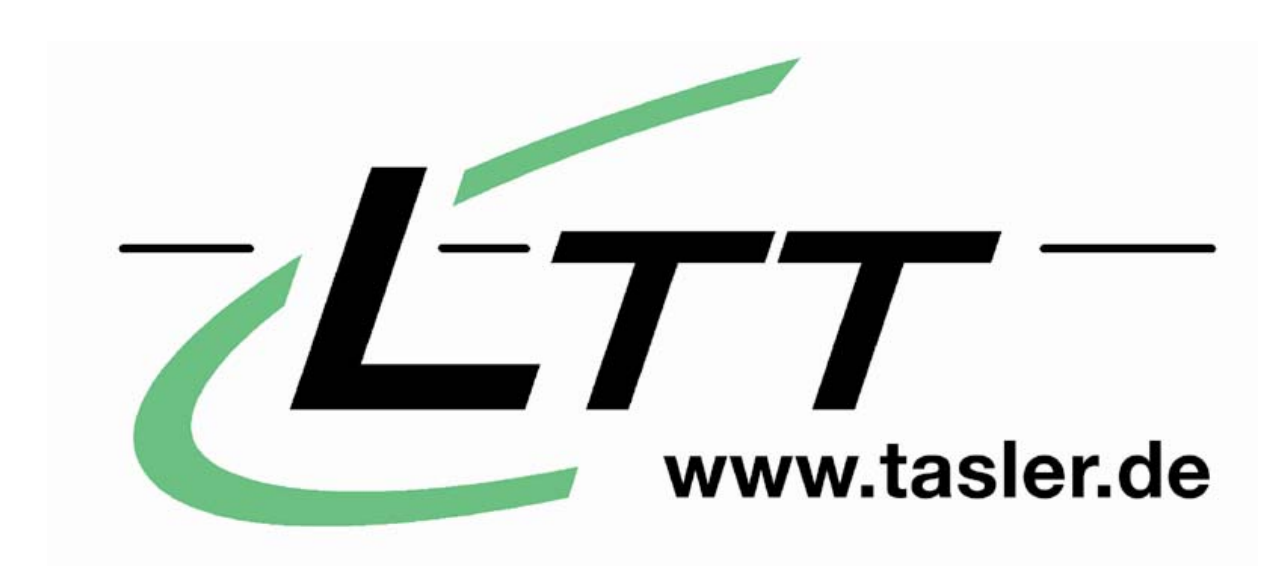

**Kurzanleitung LTT 186 bzw. LTT182 Stand-Alone-Betrieb**

- **1. Anschluss des LTT Rekorders an den Computer**
- **2. LTT View Software Starten**
- **3. Start Bildschirm**
- **4. Einstellung der Abtastfrequenz**
- **5. Einstellung der Kanalanzahl**
- **6. Trigger Einstellung**
- **7. Einstellung der Messdaten-File Größe**
- **8. Speichern des Setups im LTT Gerät**
- **9. Den Stand-Alone-Betrieb am LTT Gerät aktivieren**
- **10. Auslesen der gespeicherten Messdaten**

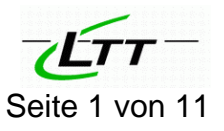

**Diese Anleitung soll Ihnen helfen den Transientenrekorder LTT186 und den SensorCorder LTT182 für den Stand-Alone-Betrieb zu konfigurieren.**

# *1. Anschluss des LTT Rekorders an den Computer*

Die Anschlussprozedur unterscheidet sich je nach dem, ob Sie einen Desktop PC mit eingebauter SCSI-Karte oder einen Notebook mit PCMCIA oder USB SCSI-Karte verwenden.

Bei einem Desktop PC mit eingebauter SCSI-Karte müssen PC und LTT Gerät ausgeschaltet sein. Mit dem SCSI-Kabel werden dann PC und LTT Gerät verbunden. Danach muss das LTT Gerät zuerst eingeschaltet werden und danach erst den PC einschalten und booten.

Die Prozedur beim Notebook ist etwas einfacher, da Sie nicht die Einschaltreihenfolge beachten müssen. Wichtig ist, dass die PCMCIA oder USB SCSI-Karte noch nicht mit dem Notebook verbunden ist. Erst wird das LTT Gerät mit dem SCSI-Kabel verbunden und eingeschaltet. Danach können Sie die mit dem SCSI-Kabel verbundene PCMCIA-Karte in den ein- oder ausgeschalteten Notebook stecken. (Plug and Play)

# *2. LTT View Software Starten*

Nun starten Sie die auf Ihrem Computer installierte LTT-View Software. Die neueste Version der Software finden Sie auf unserem Server unter: <http://www.tasler.de/produkte/software/>

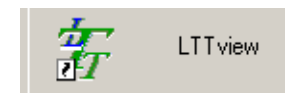

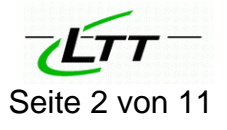

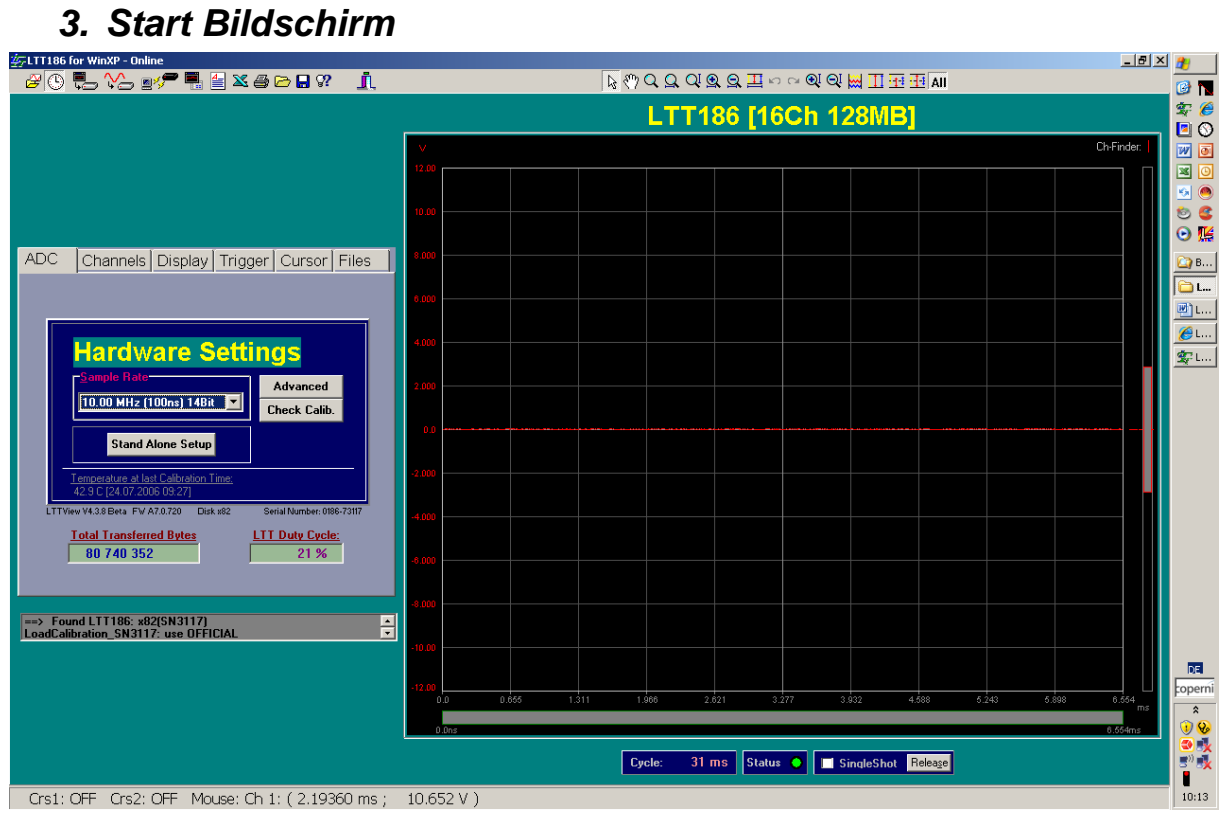

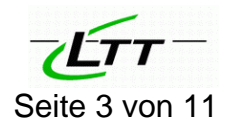

# *4. Einstellung der Abtastfrequenz*

Wählen Sie eine für Ihre Aufgabe passende Abtastfrequenz aus. Dabei muss bedacht werden, dass Sie die maximale Datenübertragungsrate nicht überschreiten! Die Datentransferrate auf die interne Festplatte darf nicht höher sein als 19MByte/s.

Berechnung:

Maximale Abtastfrequenz =

19MB/s : (Kanalanzahl \* 2Byte)

Beispiel:

Aufzeichnung auf 3 Kanälen 19MB/s : ( 3ch \* 2Byte) = 19MB/s : (6Byte) = 3,16 MHz Maximale Abtastfrequenz =  $3,16$  MHz Bzw. 3,13 MHz

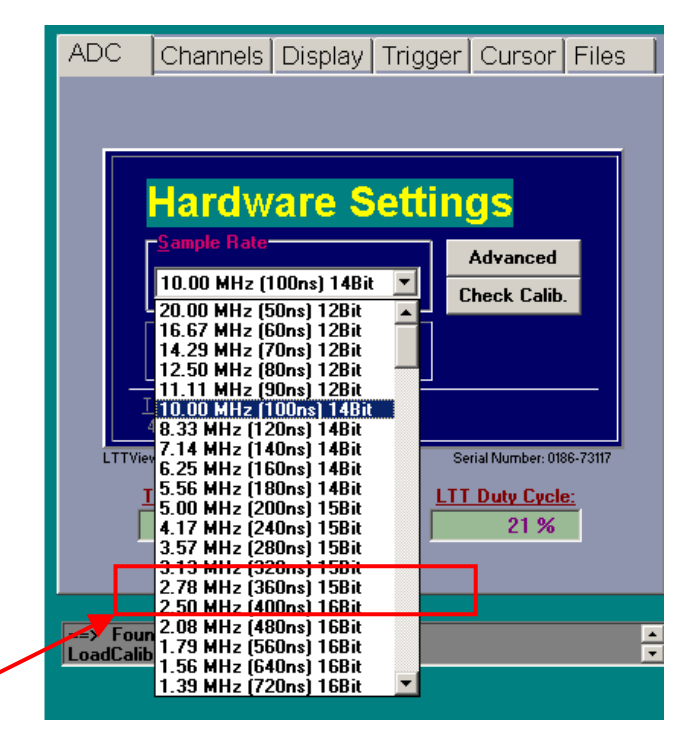

# *5. Einstellung der Kanalanzahl*

Bitte wechseln Sie zum Reiter "Channels"." Mit Mausklick auf die Kanal-Buttons können die Kanäle ein- und ausgeschaltet werden. Danach wählen Sie noch pro Kanal, wie dieser eingestellt sein soll: (Die Auswahl ist abhängig vom LTT Gerätetyp!)

Messbereich, Beschaltung (DC, AC, ICP,...) und Skalierung der physikalischen Einheit.

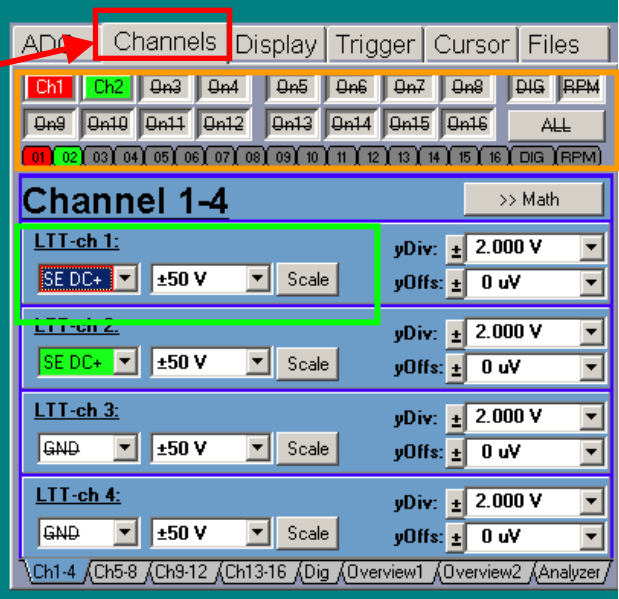

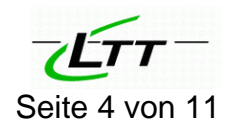

# *6. Trigger Einstellung*

Bitte wechseln sie nun zum Reiter "Trigger". Dort wird als nächstes die Triggerbedingung eingestellt. In diesem Beispiel wird auf Kanal 1 getriggert. Level über 313mV.

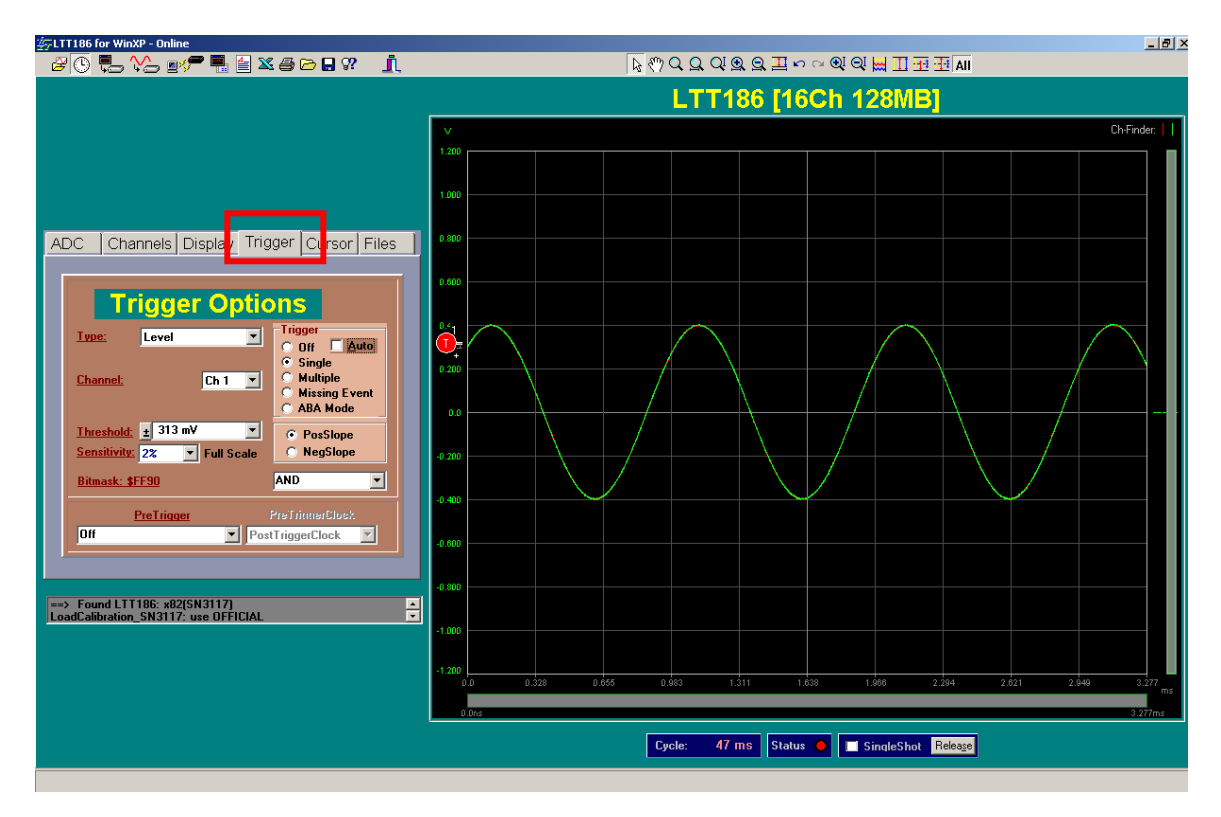

Es bestehen verschiedene Möglichkeiten die Triggerbedingungen einzustellen. Im Stand-Alone-Betrieb wird eine Messung gestartet, sobald die Triggerbedingung erfüllt ist!

*7.* 

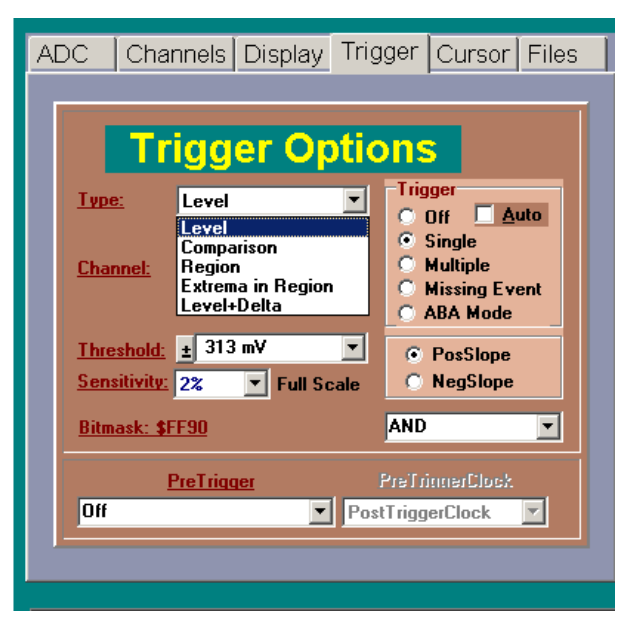

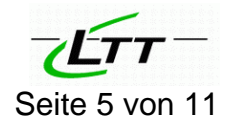

# *Einstellung der Messdaten-File-Größe*

Bitte wechseln Sie nun zum Reiter "File". Dort stellen Sie die für Ihre Messung notwendige Dateigröße ein. Die Aufzeichnungsdauer berechnet sich automatisch aus der Anzahl der Kanäle und der Abtastfrequenz.

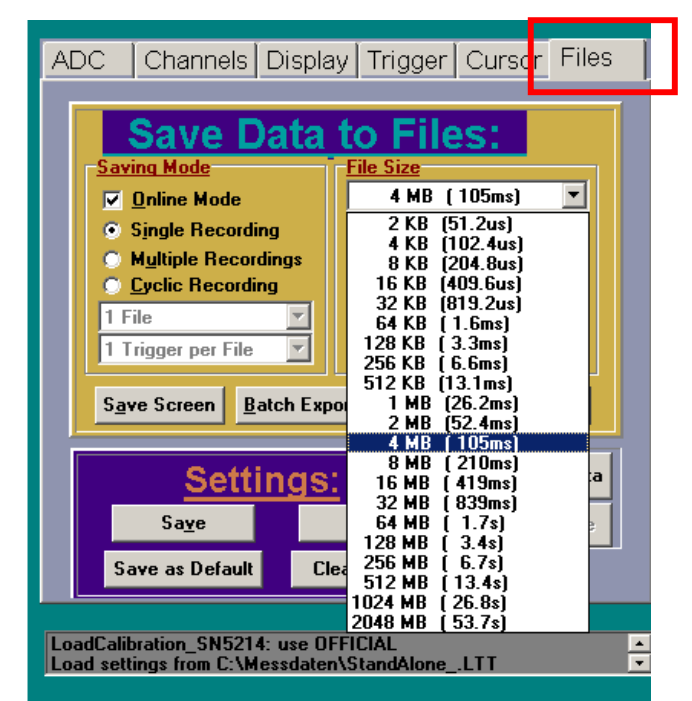

Durch betätigen des "File" Button können Sie festlegen wie der Messdatenfile heißen soll und wo dieser abgelegt wird. Im Stand-Alone-Betrieb wird dort nur unser Setup-File gespeichert.

Durch betätigen des Button "Type" können Sie das File-Format der Messdaten festlegen. Im Stand-Alone-Betrieb wird nur LTT Format und MGraph unterstützt. Nun noch im "Saving Mode" "Single Recording" wählen (Multiple- oder Cyclic-Recording wird im Stand-Alone-Betrieb nicht unterstützt!) und einstellen wie viel Trigger-Ereignisse in einem File gespeichert werden sollen.

Zuletzt speichern Sie dieses Setting mit "Save".

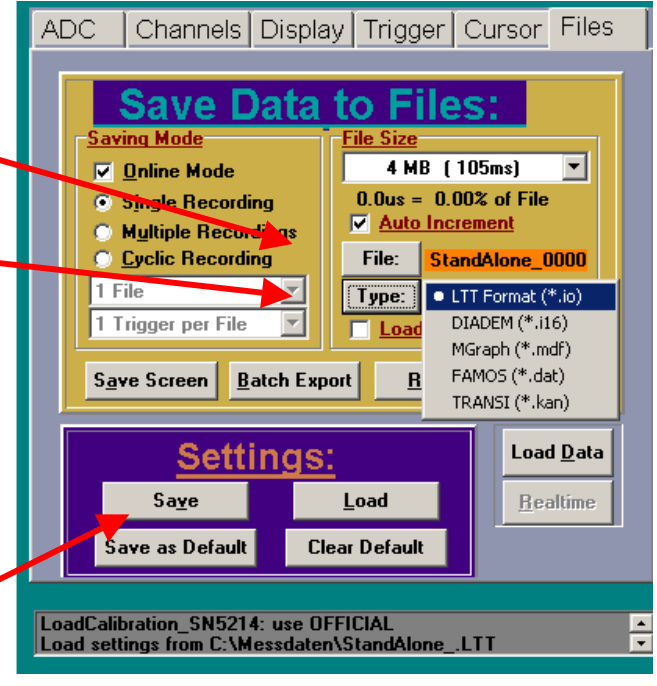

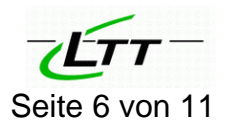

### *8. Speichern des Setups im LTT Gerät*  **ADC** Channels Display Trigger Cursor Files Bitte wechseln sie nun zurück zum Reiter "ADC" Dort betätigen sie den Button "Stand Alone Setup" In dem sich öffnenden Fenster können Sie nun **Hardware Settings** das vorher gespeicherte Setup laden. Advanced Als erstes sehen Sie, dass noch alte Settings im 11.11 MHz (90ns) 12Bit **Check Calib.** Gerät gespeichert sind. **Stand Alone Setup** LTTView V4.3.8 Beta FV A7.0.720 Disk x82 Serial Number: 0186-73117 **LTT Duty Cycle:** <u>Fotal Transferred Bytes</u> 6 972 768 256 6 % => Found LTT186: x82(SN3117)<br>.oadCalibration\_SN3117: use OFFICIAI  $| \Box \Box | \times |$ **Configure 186** LTT-186 Setup List:  $\boxed{\blacksquare$  c:  $\Box$  $\overline{\phantom{a}}$ **Available Settings:** DataBuffer: #: Name: Source: Size: 2006-12-15\_512<br>daimler\_0000.512  $E:V$ 2006-12-15 .512 64 MB Empty C:\Messdaten\2006-12-15\_.51 Messdater daimler\_0001.512 C:\Messdaten\2006-12-15 .51 2006-12-15 .512 64 MB Empty  $E$ xport dammer\_0001:312<br>daimler\_Setting.512<br>daimler\_Setting\_Stand-alon<br>dcn\_0000.512 2006-12-15 .512 64 MB C:\Messdaten\2006-12-15\_51  $\overline{\mathbb{Z}}$  Export2 Empty 2006-12-15 .512 64 MR C:\Messdaten\2006-12-15 51 Emntu dcn\_0001.512 2006-12-15 .512 64 MB C:\Messdaten\2006-12-15 .51 Empty erimec\_.512<br>|StandAlone\_.512 **ALTER SP S4 MB Ematy C:\Messdate** \\2006-12-15\_1<br> **ALTER SETTING SETTING SETTING SETTING SETTING SETTING SETTING**<br> **ALTER SETTING SA MB Empty C:\Messdaten\2006-12-15\_15** StansAlone\_2ch\_singleTrig 2006-12-15\_512 C:\Messdaten\2006-12-15 51 Πī 64 MB Empty 2006-12-15 .512 C:\Messdaten\2006-12-15\_51 64 MB Empty 2006-12-15\_512 64 MB Empty C:\Messdaten\2006-12-15\_.51 2006-12-15\_512 64 MB Empty C:\Messdaten\2006-12-15\_.51 2006-12-15\_512 C:\Messdaten\2006-12-15 .51 64 MB Empty 2006-12-15\_512 64 MB Empty C:\Messdaten\2006-12-15\_.51 16 2006-12-15\_512 64 MB Empty C:\Messdaten\2006-12-15 .51  $\overline{\nabla}$  Fat Format Setup [\*.512]  $\overline{\phantom{a}}$ Name: Delete Row Defrag **Empty Data Continuous Description:** [Not Available] Save without Transfer **Transfer to LTT** Cancel

Wenn Sie dieses alte Setting nicht verwenden wollen und die Daten nicht mehr wichtig sind, können Sie diese löschen. Mit "Delete Row" löschen Sie die alten Settings. Bis zu 16 unterschiedliche Settings können gespeichert sein.

Nachdem Sie alle Settings gelösch haben, können Sie durch Mausklick auf den Namen der Setting-Datei dieses in die Liste übertragen. Auf diese Weise können Sie bis zu 16 verschiedene Mess-Settings speichern und später ausführen. (*Tipp:* Wenn Sie nur ein Setting in der Reihe 1 speichern und "Continuous" betätigen, wird dieses Setting in alle 16 Reihen übernommen. Damit ist es möglich, ohne Unterbrechung kontinuierlich aufzuzeichnen. In diesem Beispiel 16 \* 4MByte als eine Messung durchgehend zu speichern.)

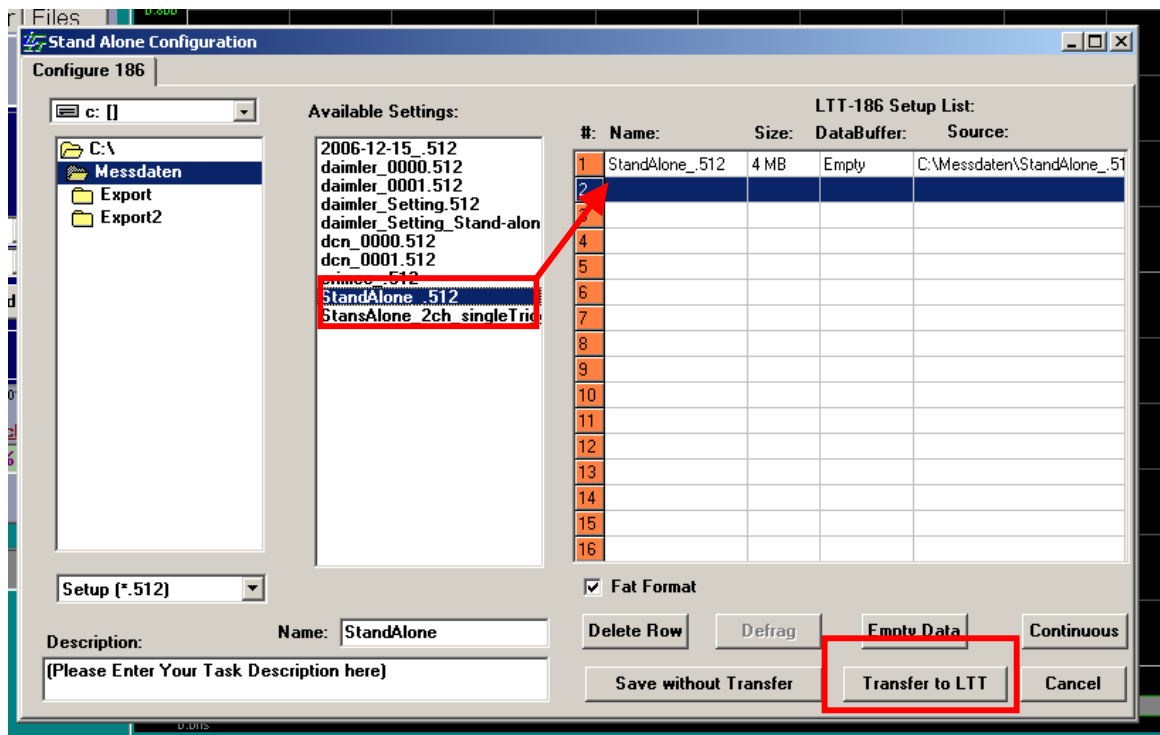

Durch betätigen von "Transfer to LTT" wird dieses Setting in das Gerät übertragen. Der Status des Transfers wird in % angezeigt.

Um das LTT Gerät nun ohne Rechner zu betreiben, muss es vom Rechner getrennt werden. Dazu beenden Sie die LTT View Software.

- Beim Desktoprechner mit eingebauter SCSI Karte wird nun der Rechner ausgeschaltet, dann das LTT Gerät ausgeschaltet.
- Beim Notebook ist es etwas einfacher. Sie betätigen "Hardware sicher entfernen" und können die PCMCIA SCSI Karte aus dem Notebook entfernen.

Bitte entfernen Sie nun das SCSI Kabel vom LTT Gerät.

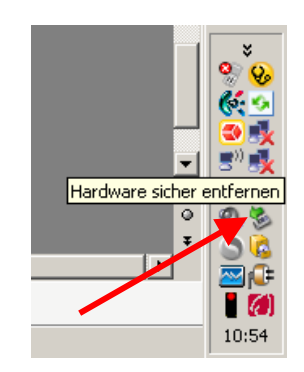

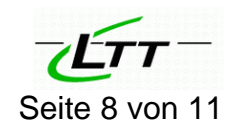

# *9. Den Stand-Alone-Betrieb am LTT Gerät aktivieren*

Sie aktivieren den Stand-Alone-Betrieb indem Sie folgende Schritte durchführen:

- Das LTT Gerät einschalten.
- Die RESET-Taste auf der Rückseite betätigen und gedrückt halten.
- Die START-Taste auf der Vorderseite auch betätigen und gedrückt halten.
- Nun die RESET-Taste loslassen, wobei die START-Taste noch gedrückt bleibt.
- Wenn die START-Taste blinkt diese auch loslassen.

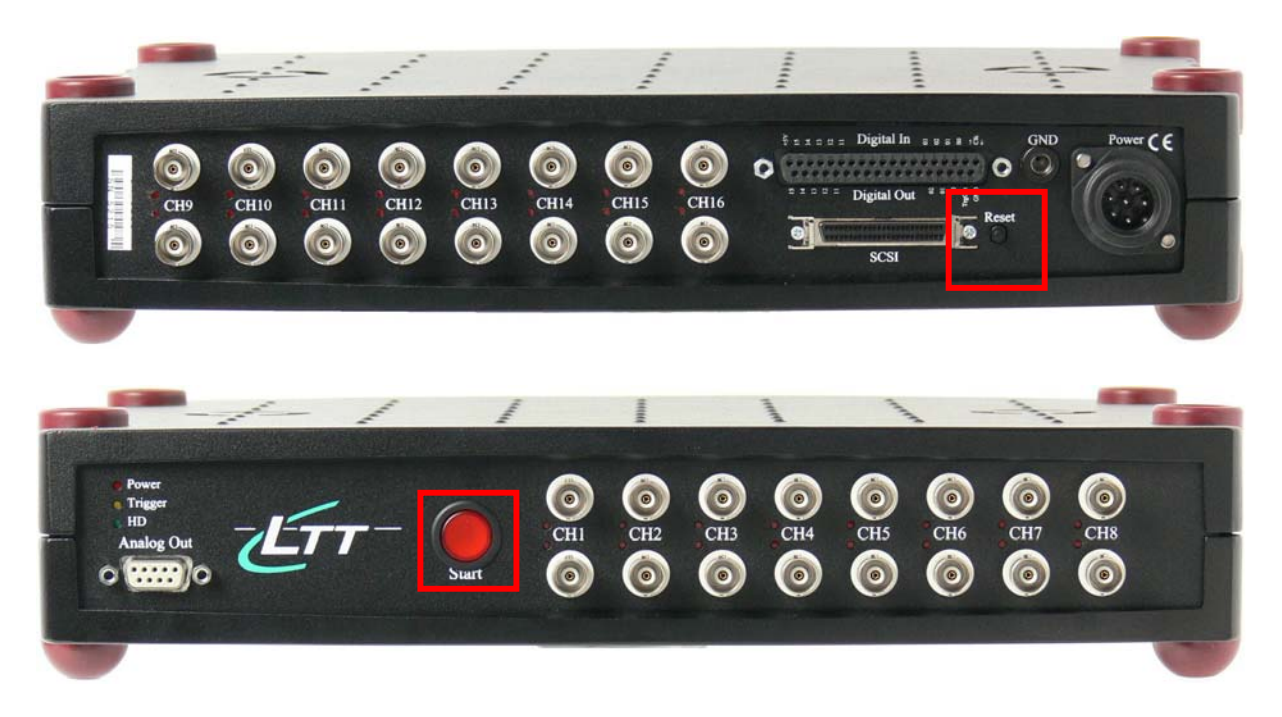

Um die Messung zu starten, drücken Sie die blinkende START-Taste noch einmal. Die START-Taste hört auf zu blinken und das LTT-Gerät wartet auf das Trigger-Ereignis. Das merken Sie auch daran, dass die Trigger-LED orange leuchtet.

Wenn die Trigger-Bedingung erfüllt ist, fängt das Gerät an aufzuzeichnen. Die Messung stoppt, nachdem die eingestellte Dateigröße erreicht ist. Wenn mehrere Settings gespeichert wurden, fängt die START-Taste wieder an zu blinken und Sie können durch betätigen der START-Taste die nächste Messung starten.

Je nach Einstellung ist es auch möglich, die nachfolgenden Messung automatisch, ohne nochmaliges START-Tasten drücken, durchlaufen zu lassen! (*Siehe Seite 7: Tipp!*)

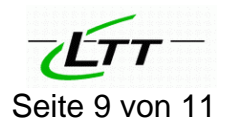

### *10. Auslesen der gespeicherten Messdaten*

Bitte schließen Sie nach Beendigung aller Messungen das LTT-Gerät, wie oben beschrieben, an den Rechner an. Starten sie die LTT View Software und gehen Sie in den Menüpunkt "Files".

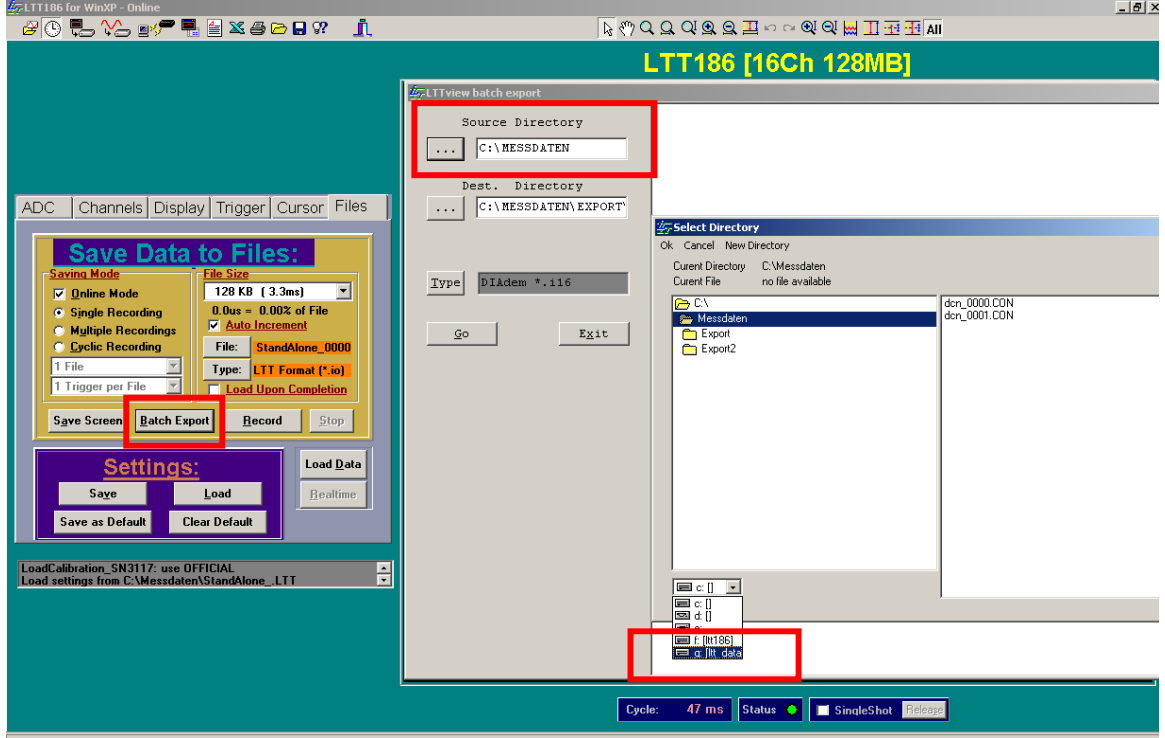

Dort wählen sie "Batch Export". Im sich öffnenden Fenster wählen Sie "Source Directory", welches wieder ein Fenster öffnet. Dort wählen Sie als Quelle die Festplatte des LTT-Geräts, mit der Bezeichnung "Itt data".

|    | Ok   Cancel New Directory       |                          |                                                                                                    |  |
|----|---------------------------------|--------------------------|----------------------------------------------------------------------------------------------------|--|
|    | Curent Directory<br>Curent File | G:V<br>no file available |                                                                                                    |  |
| er | ‱ G:\                           |                          | M01 never delete or rename this file.con<br>M02 never delete or rename this file.con<br>M03 never delete or rename this file.con<br>M04 never delete or rename this file.con<br>M05 never delete or rename this file.con<br>M06 never delete or rename this file.con<br>M07 never delete or rename this file.con<br>M08 never delete or rename this file.con<br>M09 never delete or rename this file.con<br>M10 never delete or rename this file.con<br>M11_never delete or rename this file.con<br>M12 never delete or rename this file.con<br>M13 never delete or rename this file.con<br>M14 never delete or rename this file.con<br>M15 never delete or rename this file.con<br>M16 never delete or rename this file.con |  |

Mit "Ok" bestätigen Sie Ihre Wahl.

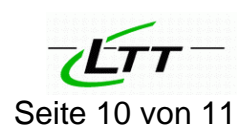

Nun wählen Sie noch, wo diese Daten gespeichert werden sollen und in welchem Dateiformat "Type" diese Messdaten abgelegt werden sollen.

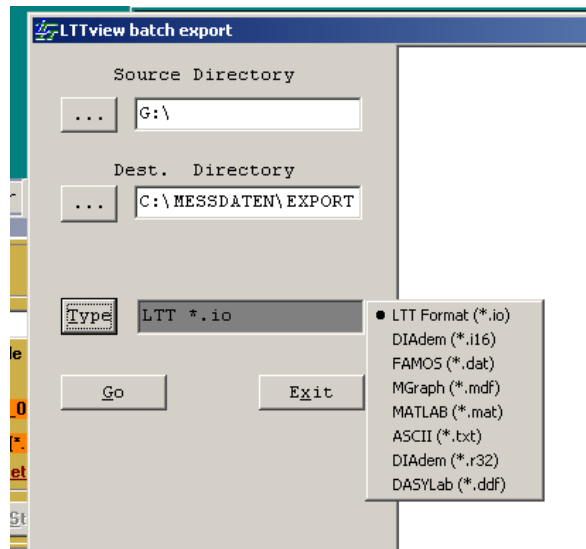

Als Dateiformat stehen Ihnen unser LTT Format, sowie DIAdem, FAMOS, MGraph, MATLAB, ASCII, DASYLab zur Verfügung.

Sie können nun die Messdaten mit Ihrer gewohnten Analysesoftware auswerten.

Die Daten können Sie natürlich auch wieder mit LTT View laden und ansehen.

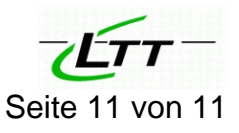